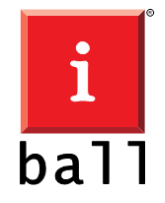

## Steps to use ₹ Rupee Symbol

- Download the Rupee Keyboard software to your computer from [http://www.iball.co.in/File/Product/Drivers/Rupee\\_Keyboard.zip](http://www.iball.co.in/File/Product/Drivers/Rupee_Keyboard.zip)
- Unzip the "Rupee Keyboard.zip" file to any folder on your computer
- Double click the "Rupee Installer.exe"" from the unzipped files and follow the onscreen instructions
- This will install four new fonts to your computer
- Now, double click the "Keyboard Install.exe" from the unzipped files and wait till the installation is
- This will install a new keyboard layout in your computer
- Restart your computer
- Now you can click on the small keyboard icon on bottom right corner of the screen and enable the "Rupee Foradian Keyboard Layout"
- Double check that the "Rupee Foradian Keyboard Layout" is active
- Now you can use the key with Rupee symbol printed to type the rupee symbol by selecting the "Rupee Foradian Standard font" in the application you are using. For example, Word, Excel etc..